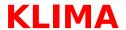

### ©1994 TH&JJ, Denmark

### About the data

#### Graphs

Load/delete graph Load/Save collection Arrange Printing graphs and tables Printers and fonts

### **Exporting Graphs and Tables**

Exporting graph to Clipboard
Exporting Windows metafiles
Exporting table to Clipboard

### **Miscallaneous**

**Shortcuts** 

Memory consumption and System Resources

## **About the data**

The data are from a variety of sources.

The country names are in English, and the names of the stations are mostly in the local spelling.

Most data are 30 year averages - mainly 1931-60.

## **Load graph**

Click "File" and "New Graph" or use shortcut Ctrl+N.

Scroll to and click the desired country, and mark desired stations. Click OK to load the graphs.

You can <u>arrange</u> the shown graphs, and you can choose between two graph <u>sizes</u>.

You can show at most 16 graphs at a time!

## **Delete graph**

Activate the graph by clicking inside it.

- 1. Click "File" and "Delete Graph"
- or 2. Use the DEL key
- or 3. Doubleclick the Control Box in the upper left corner of the graph.

### Load/save collection

A **Collection** is a set of graphs (max. 16), that is saved on disk including display information (Arrangement, Size, Show/hide table).

Collections always have extension .SML.

#### **Save Collection**

<u>Arrange</u> the graphs properly on your display and click "File"..."Save Collection". <u>Shortcut</u>: Ctrl+S.

You will now be able to save the collection including a short description of its contents.

#### **Load Collection**

Click "File"..."Load Collection". <u>Shortcut</u>: Ctrl+L. Click on filename to see description - if present. Doubleclick on filename or click OK to load.

Loading a Collection deletes graphs previously loaded.

### **Arranging graphs**

You can tile or cascade your graphs by using the "Arrange" menu or <u>shortcuts</u> Ctrl+T or Ctrl+C.

You also can move or iconize the graphs the usual Windows way. When you save a <u>Collection</u>, all displaying information will be saved too.

### **Size**

You can choose between two graph sizes. Big graphs are fine as long as you display only a few Graphs.

Graph size on screen does not affect the sizes when you are printing.

Big graphs consume a lot of <u>memory</u>, (16 big graphs will be using about 2 Mb), and this can cause trouble if you are multitasking several applications.

### **Printing graphs**

You can pick some or all of the shown graphs for printing. Click "File" and "Print" or use shortcut Ctrl+P.

In the following Dialog Box you will be able to pick the graphs in random order by moving them to the print list. Mark the graph and click the arrow in the middle to move the graphs between the lists.

Then click OK.

See also: <u>Printing layout</u>

Exporting graphs
Save graph as Metafile
Printers and fonts

### **Printing tables**

Printing of tables is not limited to the corresponding graphs shown on Screen.

Click "File" and "Print tables". You will see a Dialog Box ,presenting you all the stations in the database.

Build your print list by clicking through countries and stations.

See also: <u>Export table to other applications</u>

Printers and fonts

### **Printers and fonts**

Printing graphs demands using scalable fonts.

If you print on **dot matrix printers** or **inkjet printers** it is generally a good idea to choose <u>TrueType fonts</u> like "Arial" or "Times New Roman" (these are shipped with Windows). These fonts make even lousy printers look good.

If you have got a **laserprinter** you also could choose TrueType, but most lasers print these fonts as raster graphics. There is a good chance experiencing a memory overflow on your printer. Fortunately most lasers got very nice scalable built-in fonts - choosing one of these should solve memory problems.

### **Exporting graphs to the Clipboard**

By using the Clipboard in Windows you will be able to paste graphs from KLIMA into documents from other applications. You can only paste one graph at a time.

Click "Export" and "Active graph". In the dialog box you have to choose between Clipboard and <u>Windows Metafile</u>. If your choice was clipboard, a copy of the graph is put on the clipboard, when you click OK. The Copy will remain here during the windows session, or until next cut or copy operation takes place in an application.

A "Paste" command in an other application will copy the graph on the clipboard into your active document. The graph is scalable.

You have a choice between two fonts, Arial and Times New Roman. If you experience problems, you probably have not installed <u>TrueType fonts</u> in your Windows setup. Try solving the problem with Windows' Control Panel.

Some Windows applications are not able to paste graphics form Clipboard and some (older?) applications seem to have problems treating the standard Windows graphics formats. It's a shame, but the problem is not solvable from KLIMA.

## **Export graphs to Windows metafile format**

Click "Export" and "Active graph". Choose the option "Windows Metafile". You must choose a path and filename. The file extension will automatically be set to .WMF

Most Windows applications that work with graphics have an "Import" command, that recognizes the WMF format. Use this for dragging the graph into your document.

The advantage in using metafiles instead of the clipboard is, that you can save on disk for later use. The clipboard in Windows 3.1 holds only one item at a time.

## **Exporting tables to the Clipboard**

Click "Export"..."Active table".

The table is copied to the clipboard and you can paste it into other applications. The table is copied with tabs and linefeeds, so it will display correct in spreadsheets or word processors.

# **Printing layout**

Be aware, that you can't select printer or paper orientation from within KLIMA. KLIMA uses the Windows default printer and its settings.

You can choose between all <u>fonts</u> available to your default printer. Among these, choose a scalable font.

Laserprinters may cause trouble (memory overrun), if you print a lot of graphs on each page. These problems should not occur, when you use a scalable, built-in font.

# **Shortcuts**

| Ctrl + N   | New graph                               |
|------------|-----------------------------------------|
| Ctrl + L   | Load collection                         |
| Ctrl + S   | Save collection                         |
| Ctrl + G   | Toggle big/small graphs                 |
| Ctrl + T   | Tile graphs shown on screen             |
| Ctrl + C   | Cascade graphs                          |
| Ctrl + H   | Toggle show/hide table for active graph |
| Ctrl + P   | Print graphs                            |
| Ctrl + A   | Display system information              |
| Ctrl + Ins | Export active graph                     |
| F1         | Call context sensitive help             |

## **Memory and resource consumption**

Click "Help" and "About...". Shortcut Ctrl+A.

With lots of graphs on the screen, KLIMA consumes a lot of memory and resources.

If you encounter problems, then use small graphs. This will reduce memory requirements to about 50%.

You can reduce the maximum number of graphs shown at a time by editing the line MaxNoOfGraphs=16 in the KLIMA.INI file. You can set this parameter to any value between 1 and 16.

## **True Type fonts**

KLIMA uses the TrueType fonts "Times New Roman" and "Arial" , when exporting to Clipboard or a metafile.

These fonts are automatically installed during Windows Setup, but maybe you have not enabled them. Use Control Panel under Windows. If any problems, consult your Windows User Manual.